The IGS Central Bureau, with technical and software support from UNAVCO, has been developing a new on-line browser-based user interface tool for managing station metadata called the Site Log Manager. The Site Log Manager has an underlying database running on a MySQL database management system. This database provides many benefits over storing the station metadata in text files. The tool will enable station operators to submit IGS site log changes to the Central Bureau in a more efficient manner. The system has been in beta test release for several months and contains all IGS and MGEX stations. The Central Bureau anticipates transitioning to this new system for IGS station metadata management over the next few months. 

From the station menu, select the station of interest and then a second menu will appear showing the different titled sections of the site log. Then select a section of the site log you wish to view or edit. A third panel will then appear showing the current information for that section. If a new record needs to be added, click the plus sign in the upper right corner for adding a new record. The user also  $\big|$  has the option to upload an ASCII site file into the site log manager database. Click the upload button in the menu bar to upload an updated site log.

**IGS Site Log Manager** 

 $\left(\leftarrow\right)$  oslm.igs.org/slm.php Most Visited **THE IGSCB** 

**BRANK** 

AZU1

 $\bullet$  bill  $\overline{\phantom{a}}$ 

DYR<sub>2</sub>

RIOP

SELE

 $\bullet$  SFDM

 $\n **WDP** 2)44\n$ 

IGS

Q QUICK SEARCH

## Updating Station Logs

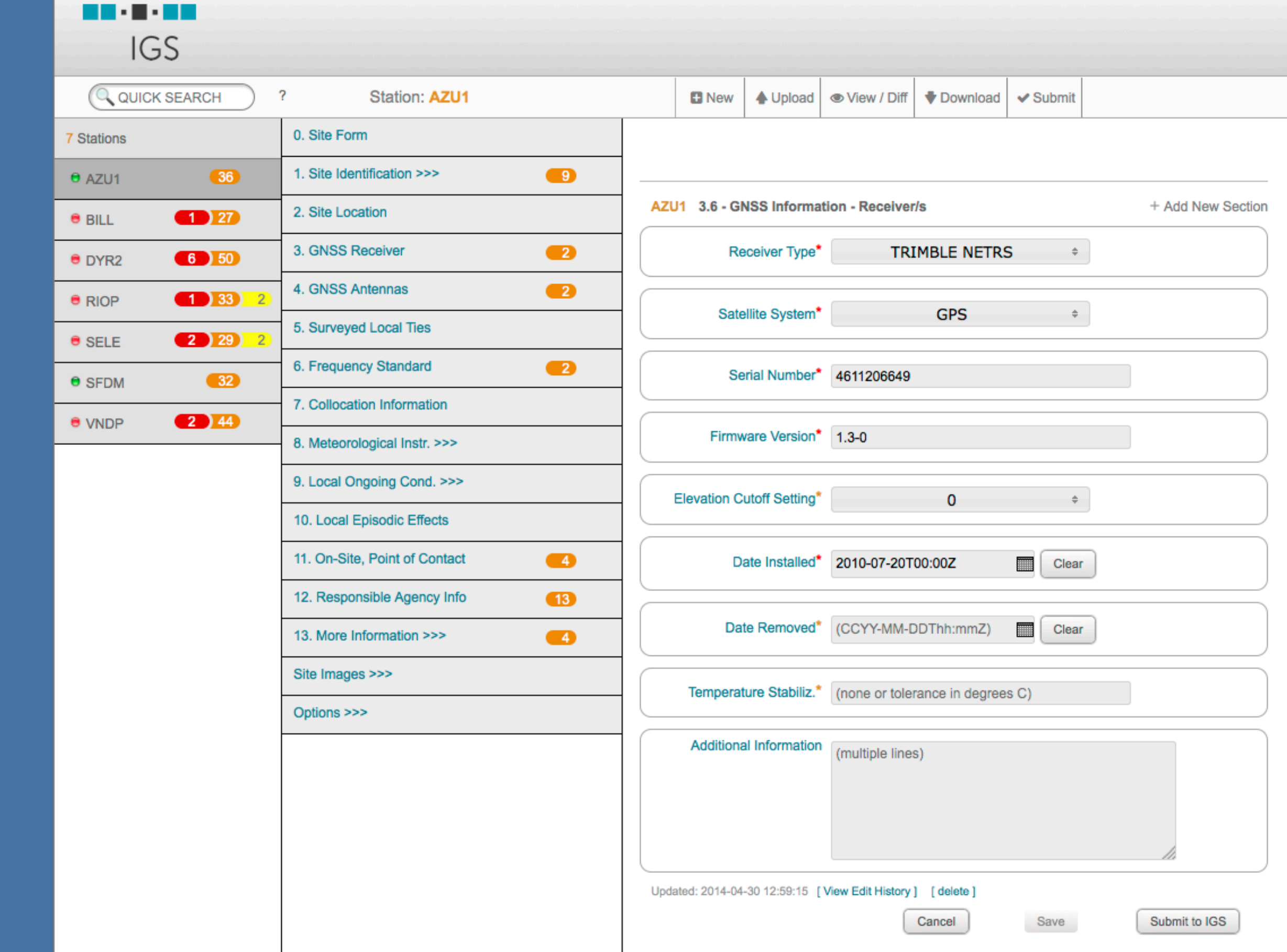

### Getting Started

This is the main portal web page for the IGS Central Bureau Site Log Manager Tool. Click the register now link to sign up for a new account. The main login page also provides a link to reset your password using your email account. 

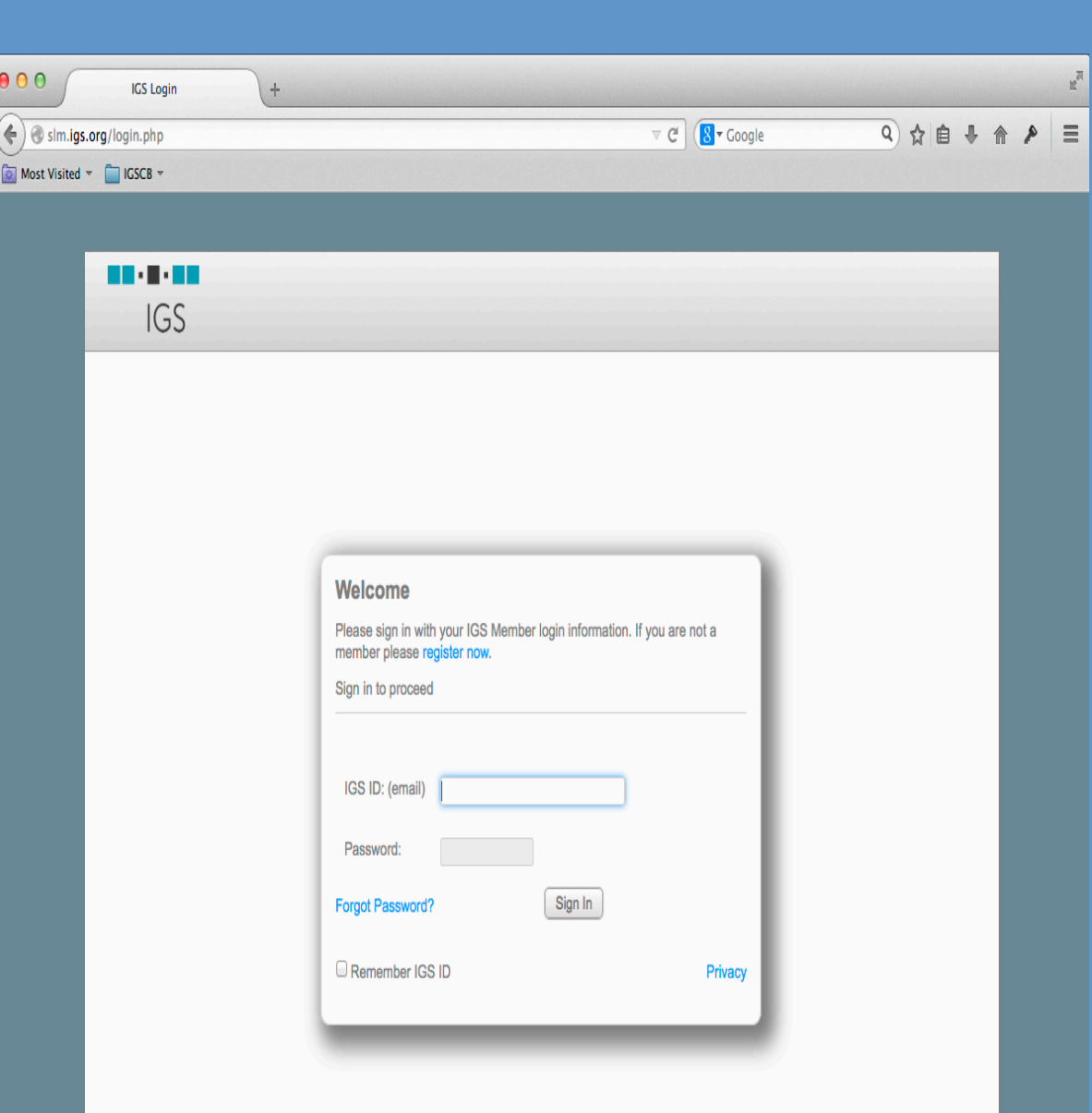

 $\triangledown$  C  $\boxed{8}$   $\triangledown$  Google 三 4 介 自 ☆ (2) Station: AZU1 ■ New | 4 Upload | ● View / Diff | ♥ Download | ✔ Submit David  $\Diamond$ 0. Site Form **New Data** 1. Site Identification >>>  $\bigoplus$ AZU1 Site Information Form (site log) AZU1 Site Information Form (site log) International GNSS Service International GNSS Service 2. Site Location See Instructions at: See Instructions at: ftp://igscb.jpl.nasa.gov/pub/station/general/sitelog\_instr.txt ftp://igscb.jpl.nasa.gov/pub/station/general/sitelog\_instr.txt 3. GNSS Receive  $\bullet$  2 4. GNSS Antennas  $\bullet$  2 5. Surveyed Local Ties  $2014 - 05 - 19$ Date Prepare Date Prepare 6. Frequency Standard : UPDATE : UPDATE Report Type Report Type If Update: If Update **Collocation Informat** Previous Site Log : azul 20131121.log Previous Site Log : azul 20130415. Modified/Added Sections : Meteorological Instr. >>> 9. Local Ongoing Cond. >>> Site Identification of the GNSS Monumer Site Identification of the GNSS Monumen 10. Local Episodic Effects Site Name Site Name 1. On-Site, Point of Contact Four Character ID Four Character ID Monument Inscription Monument Inscriptio : 49911M001 : 49911M00 **IERS DOMES Number** 12. Responsible Agency Info IERS DOMES Number CDP Number CDP Number Monument Description : shallow rod/braced antenna moun Monument Description : shallow rod/braced antenna mount 13. More Information >>> Height of the Monument : 1.8 m Height of the Monument : 1.8 m DEEP-DRILLED BRACEI : DEEP-DRILLED BRACED Monument Foundation Monument Foundation Site Images >>> oundation Depth Foundation Depth Marker Description Marker Description non-standard adapte non-standard adapte Date Installed 1996-07-17T00:002 Date Installed 1996-07-17T00:002 plogic Characterist Geologic Characteristi Bedrock Type Bedrock Type Bedrock Conditio Bedrock Conditio Fracture Spacing Fracture Spacing Fault zones nearl Fault zones nearb Distance/activity Distance/activity : SCIGN - Southern California Integrated GPS : SCIGN - Southern California Integrated GPS Additional Information Additional Information Network. Foundation depth unknown. Old : Network. Foundation depth unknown. Old

After all necessary changes have been entered, the user can then click View/Diff in the menu bar. This will bring up two panels of data. The left column shows the new proposed site log with all changes. The right column shows the current information on file for the given station. This allows the user to view the old and new site log side by side with all proposed changes. The site log manager automatically checks for and flags routine errors. Red error badges indicate an error or required field is missing. Amber badges indicate a preferred field remains empty. If all the proposed changes are acceptable then the site log is ready to be submitted to the IGSCB. Click the Submit button in the menu bar and a dialog box will ask you to confirm you are ready for submission. Then an email will be sent to CB staff to review and approve the site log submission. After the site log has been accepted by the CB staff, an acknowledgement email will be sent back to the user and the site log will be posted to the CB FTP site.

To create an account all that is needed is your First and Last name along with the agency or organization for whom you will be managing station metadata. Your email address is your login ID.

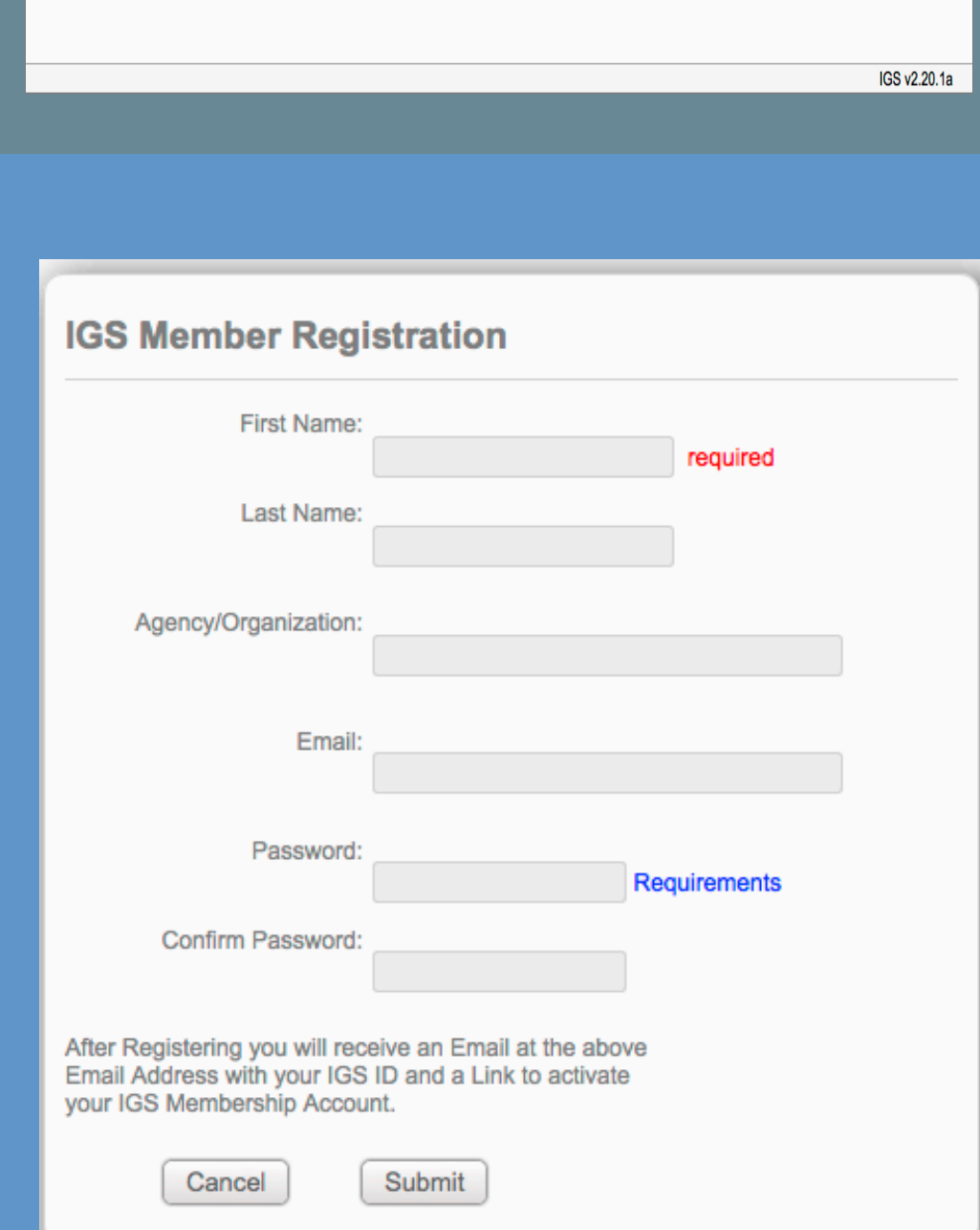

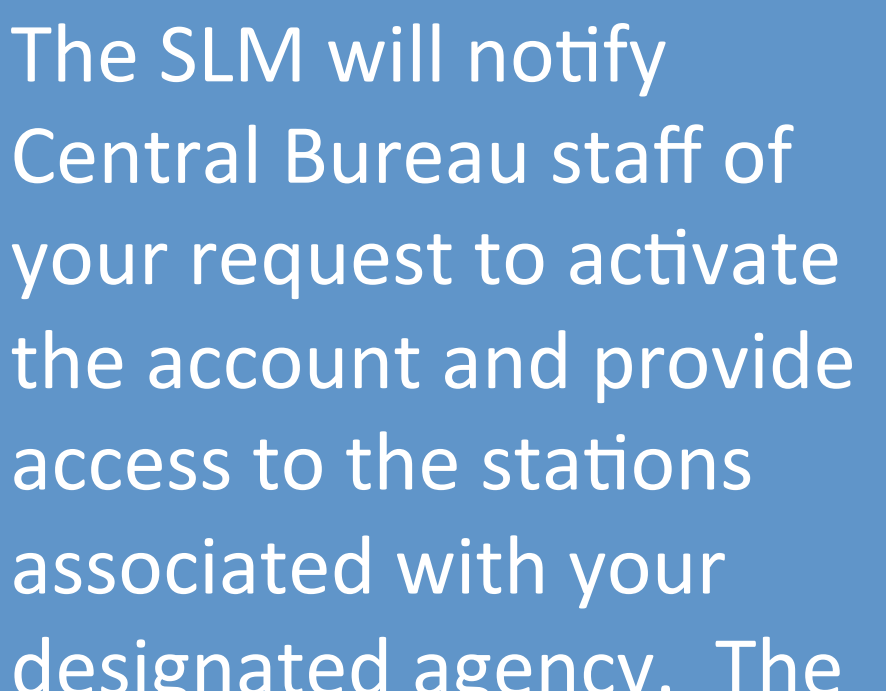

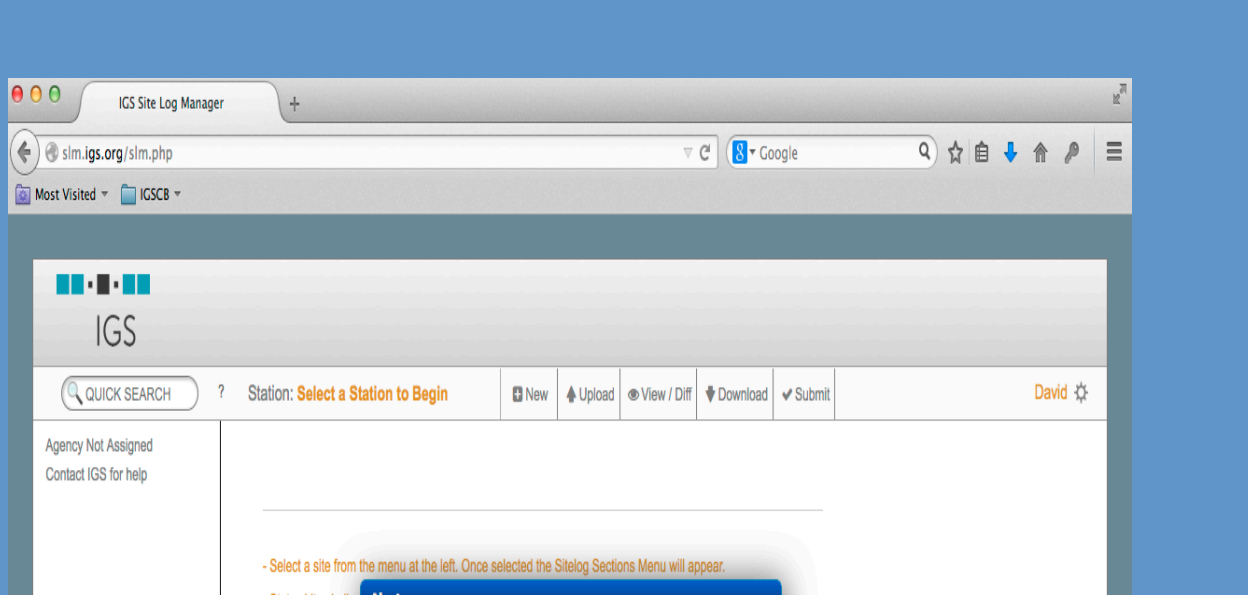

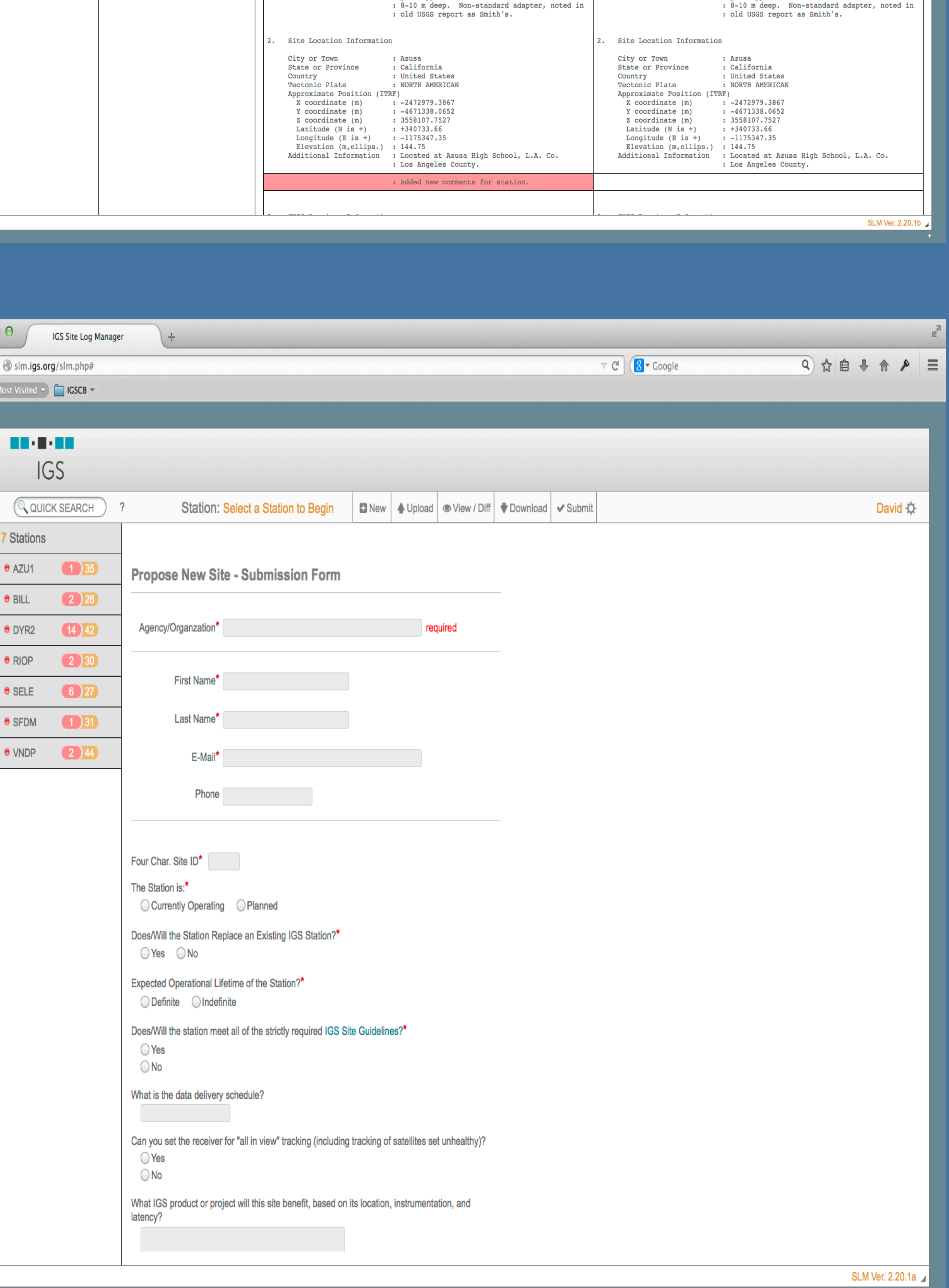

# Proposing New Stations

The site log manager has a menu option to guide users through the process of proposing new stations to the IGS. When the New menu bar item is selected it brings up the new station questionnaire. Once the questionnaire is complete with all relevant documents like the site log and station photos, the station can be submitted to the CB for review. The SLM will email the Central Bureau Staff all new station proposals for review.

pignated agency screenshot to the right is shown prior to the agency assignment and no stations will appear in the station list. After the agency assignment has been made, the user will see their agency's station list in the left column 

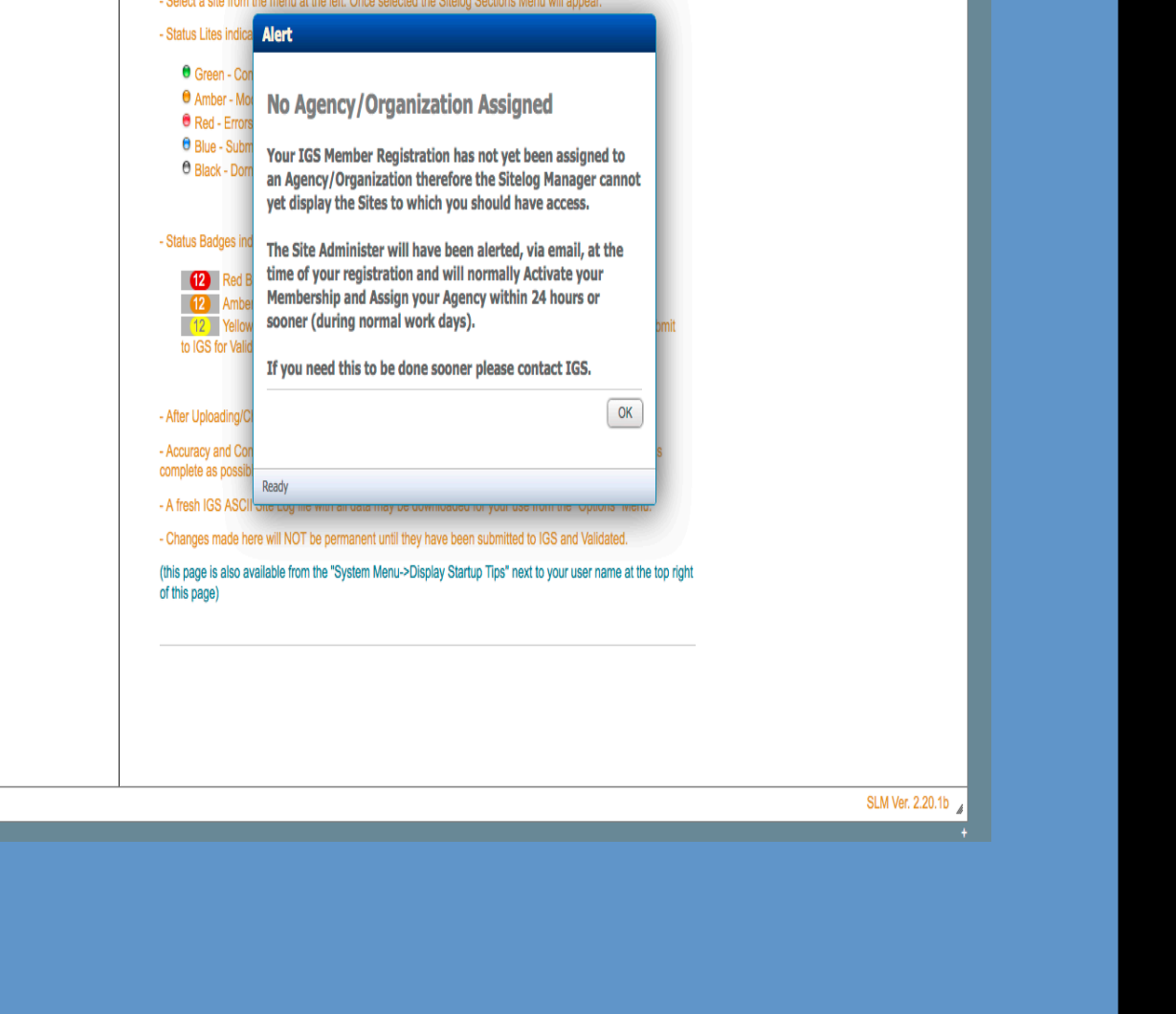

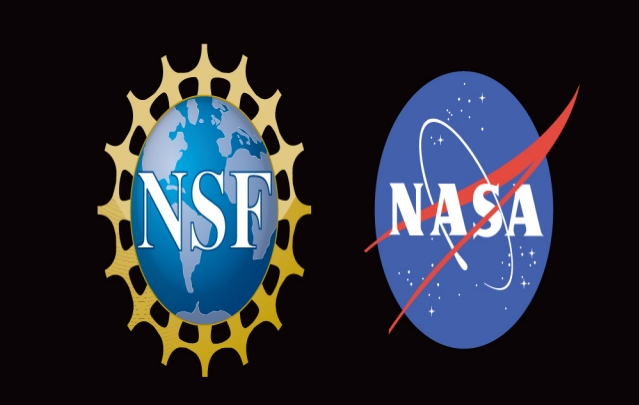

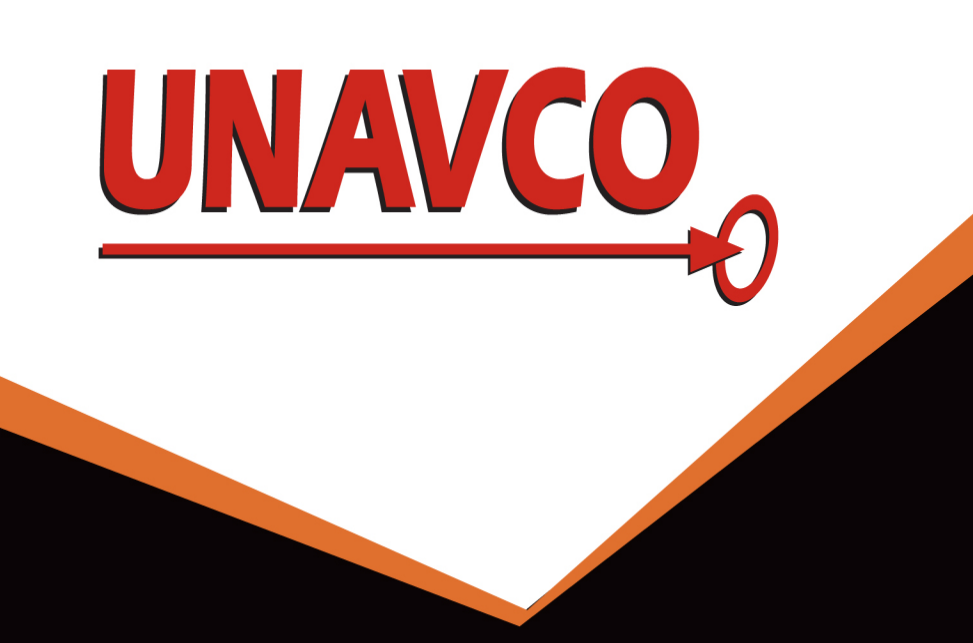

# IGS Central Bureau Site Log Manager Tool

100 L IGS

David Maggert (UNAVCO), Steve Fisher (JPL), Robert Khachikyan (JPL), Gaurav Walia (JPL), Gary Mize (UNAVCO)

#### Introduction